# Smartbi Config页面介绍

# 申请License

运行 Smartbi 之前,您必须申请License以获得产品的许可验证。 请与销售人员联系获取License文件。

### <span id="page-0-0"></span>系统配置说明

在安装部署完Smartbi后,需要进行一些初始配置。具体步骤如下:

### <span id="page-0-1"></span>1、config登陆

1)服务器成功部署后,启动应用服务器。

2)登录到 Smartbi 配置管理页面,地址为 http://IP:PORT/smartbi/vision/config.jsp 。

通常系统部署后首次访问,会自动跳转到上述页面。

如果是首次访问,需要设置"管理员账号、密码",以便下次登录配置界面时验证,防止他人篡 改知识库信息。

这里设置的用户仅用于管理系统配置界面,与Smartbi系统登录用户无关。Δ

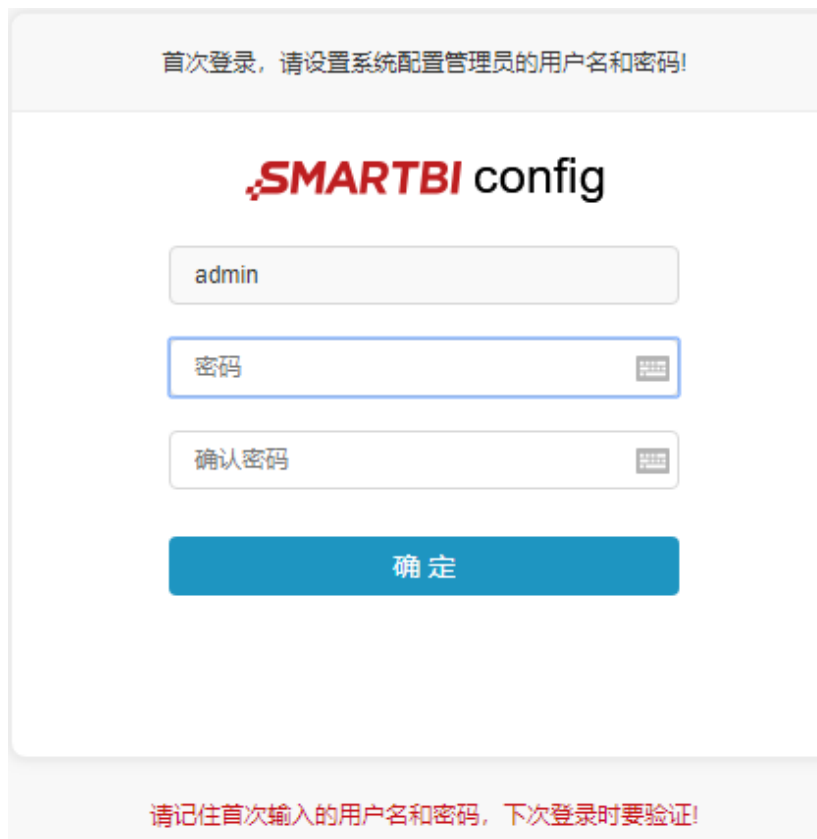

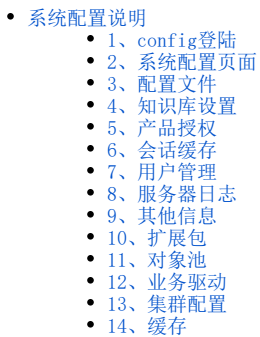

• 如果是再次启动配置,提示输入系统配置管理员的用户名和密码,即您第一次登录时设置的用户名和密码。

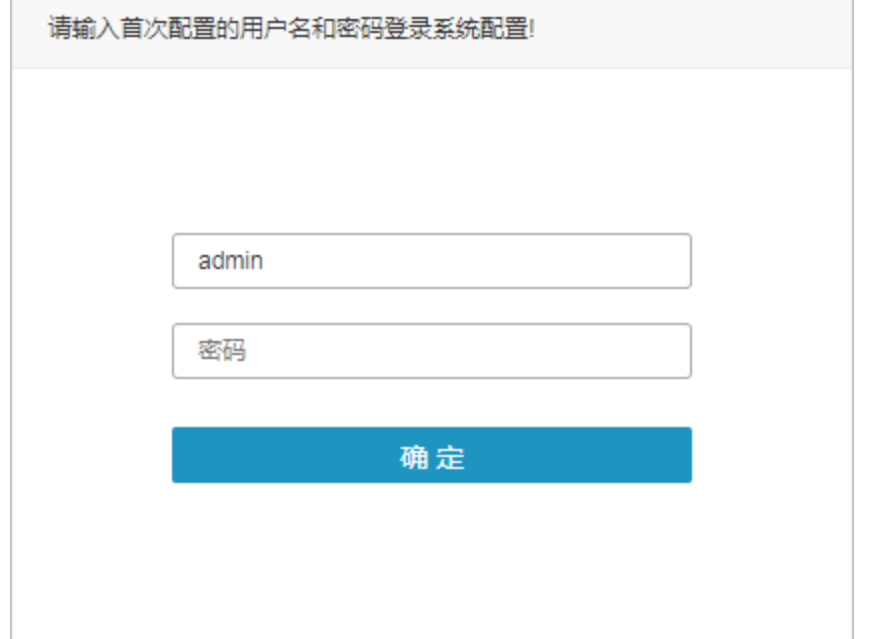

### <span id="page-1-0"></span>2、系统配置页面

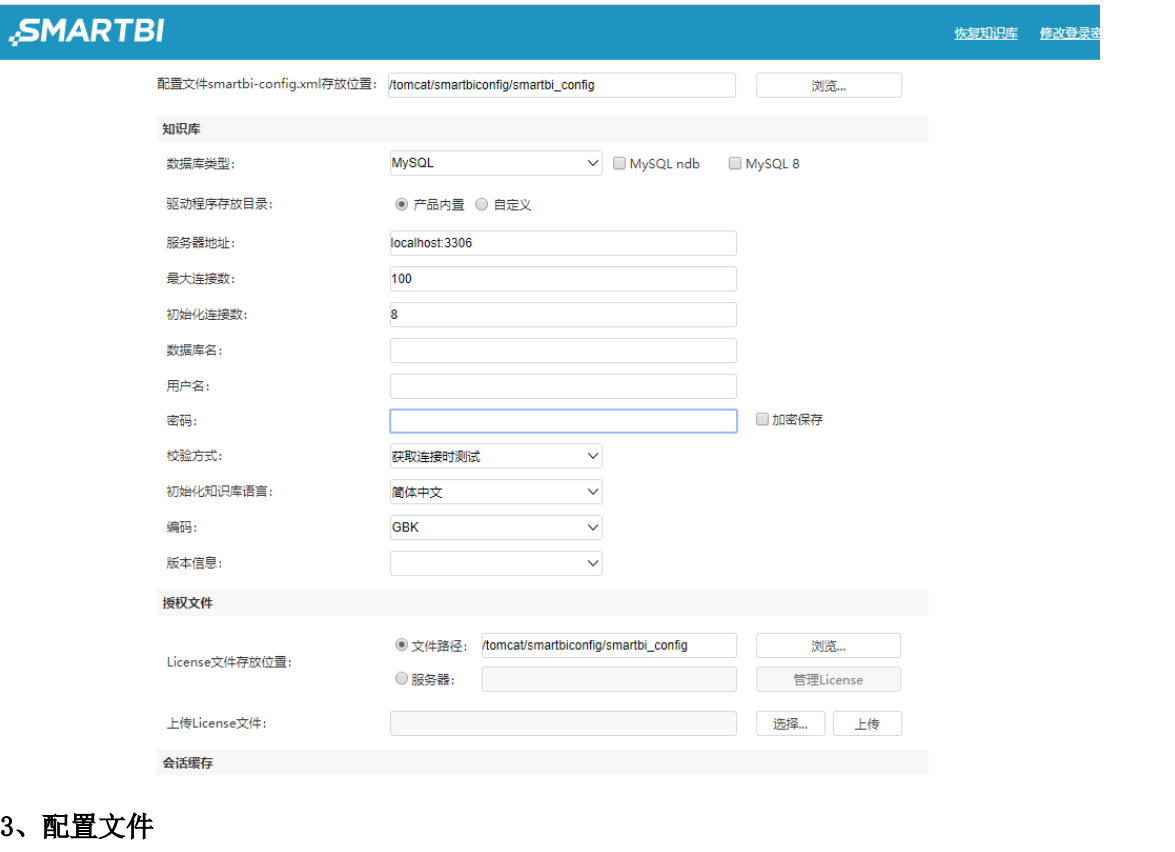

"配置文件 Smartbi-config.xml存放位置":smartbi-config.xml是Smartbi的配置文件,用于存储知识库连接、服务器日志属性、授权文件路径等信 息,在系统配置完毕自动生成。

浏览...

该文件可自由指定存放在服务器的某个位置上,但是设置存放路径时,路径中不要包括空格。

<span id="page-1-1"></span>配置文件smartbi-config.xml存放位置: /tomcat/smartbiconfig/smartbi\_config

### <span id="page-2-0"></span>4、知识库设置

知识库指的是用于存储Smartbi系统相关信息的数据库。

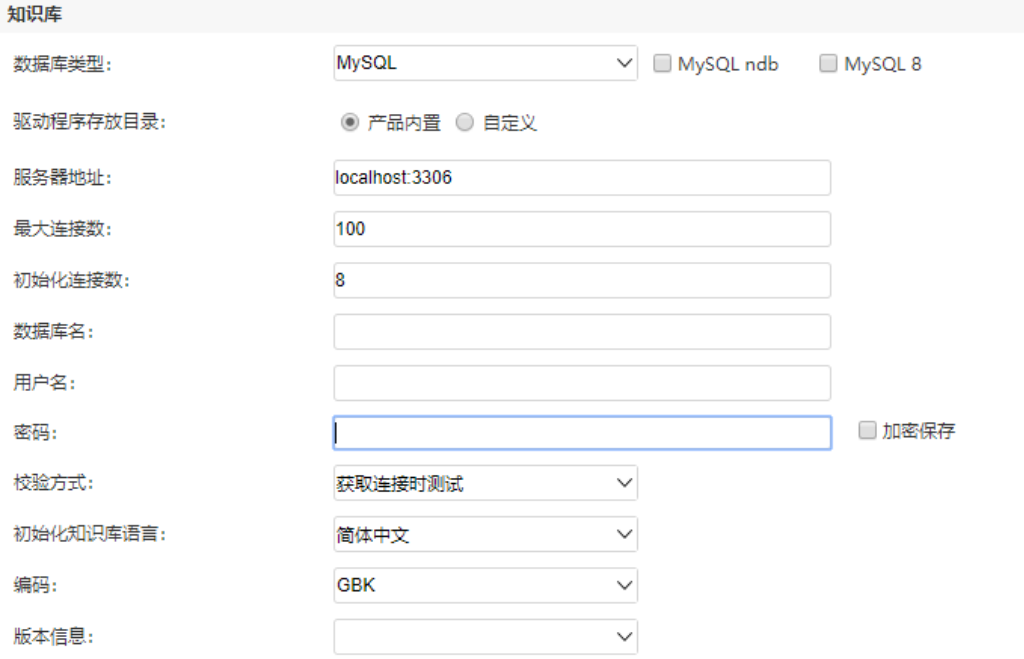

各设置项说明如下:

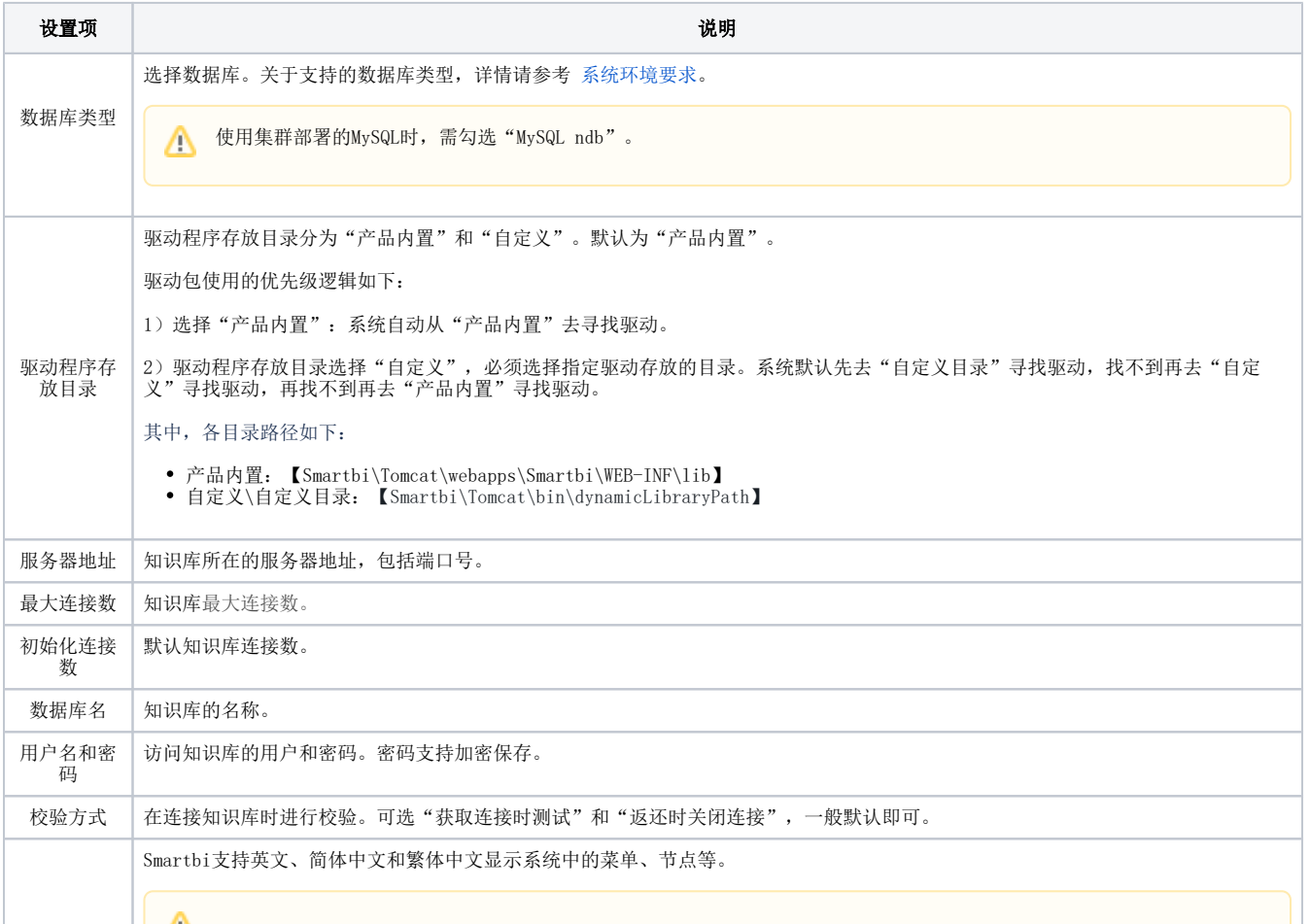

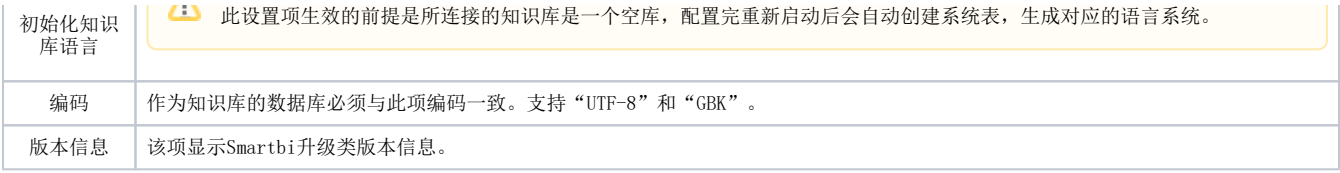

设置完信息后,点击页面右下角的 测试知识库连接,可验证知识库是否能正确连通。 如果连接失败,请点击对话框右下角的 详细信息 按钮, 其中会有明确的错误原因说明。

### <span id="page-3-0"></span>5、产品授权

关于我们产品的授权,我们提供本地license授权验证,或者使用License Sever进行授权验证。二者任选一个即可。

使用本地license授权验证方式,需要保证部署smartbi的服务器的ip地址和MAC地址都是固定不变的。

使用License Sever授权验证方式,一般用于Smartbi部署在K8S环境,或者部署了多个节点的Smartbi,通过License Server方便License管理。

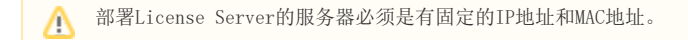

#### 方式一:本地Licnese授权验证

 $\sim$  and  $\sim$  and  $\sim$ 

默认选项是文件路径模式,点击浏览选择License的存储路径。点击选择,选中license文件,然后点击上传按钮,上传license到Smartbi服务器。

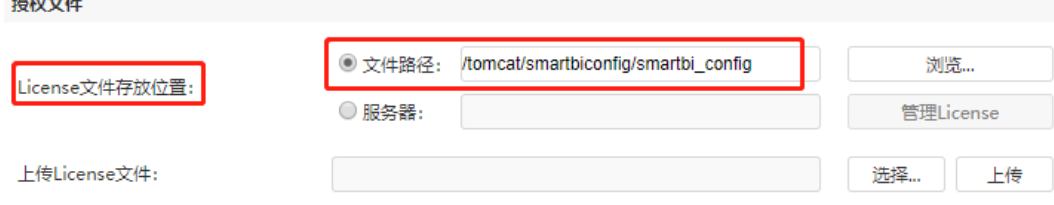

正常登录Smartbi之前, 必须拥有产品许可验证。请将"申请License"中获得的License文件上传至服务器。各个设置项含义说明如下:

- 文件路径:license文件在服务器的实际存储路径。服务器启动时从该位置读取license文件。
- 服务器:需要配置license server。建议在部署多个Smartbi节点时使用。

#### 方式二: License Server授权验证

- 1、获取License Server安装包
- 2、部署配置Smartbi License Server。
- 1)下载SmartbiLicenseServer.tar.gz,复制到需要服务器上,并解压。
- 2)修改StartLicenseServer.sh中的java路径,后执行StartLicenseServer.sh,启动。
- 如:执行 nohup ./StartLicenseServer.sh 来启动。
- 说明:License Server默认使用8700端口。
- 3)在浏览器中输入http://IP:8700/ 登录Smartbi License Server。
- 4)第一次登录需要配置密码。

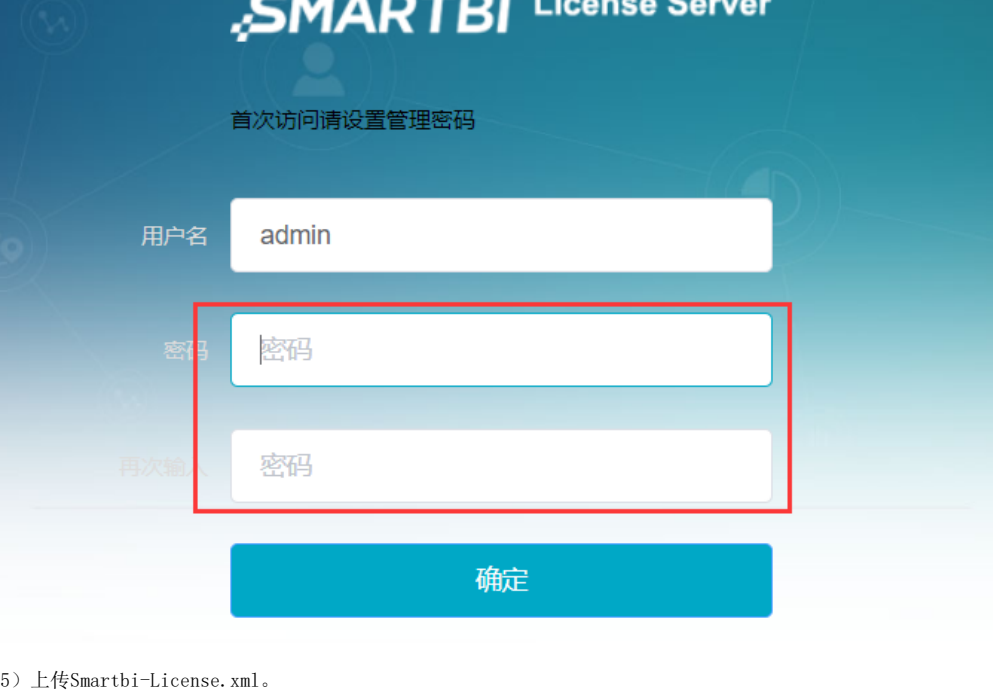

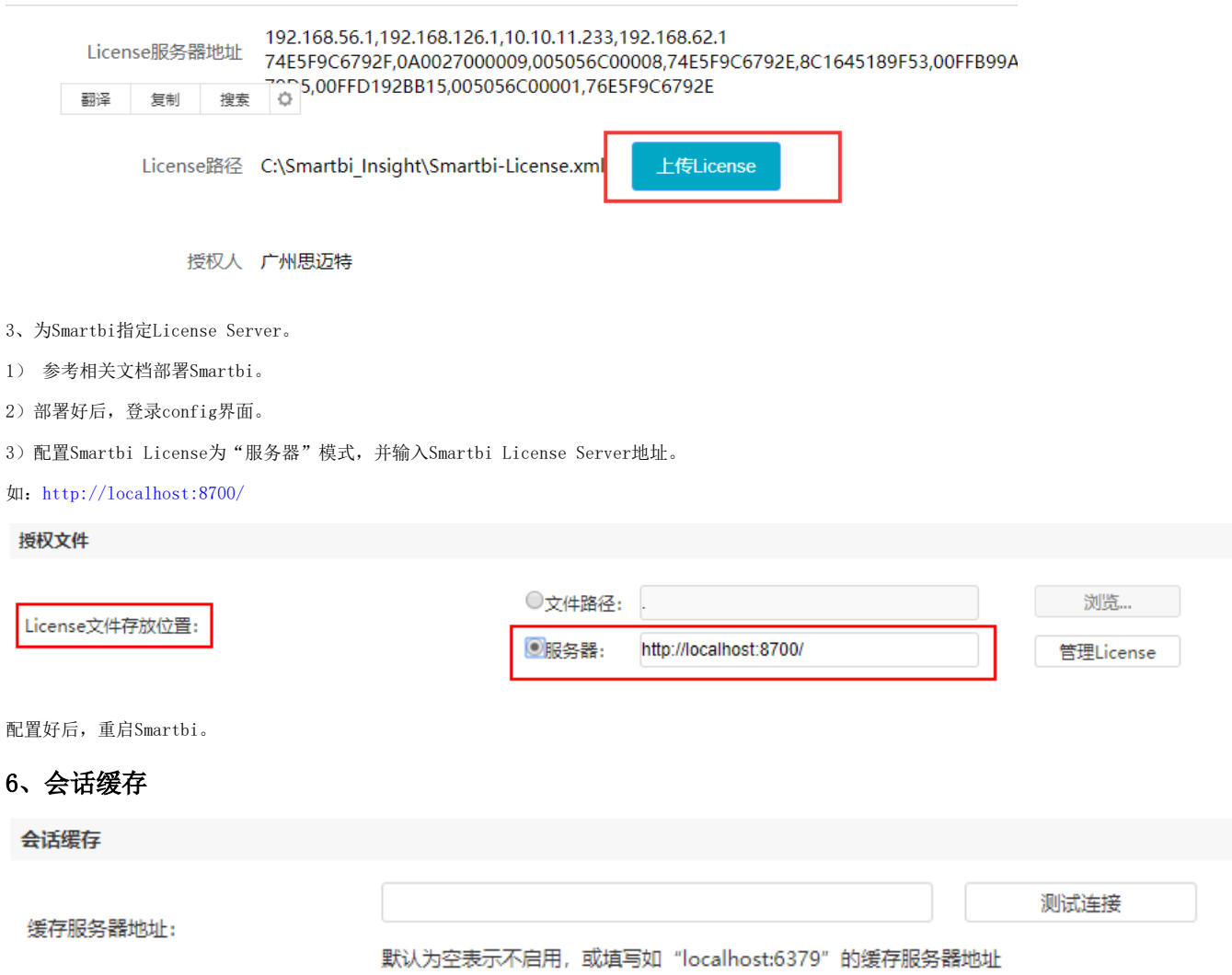

<span id="page-4-0"></span>会话缓存是用于配置系统无状态的缓存服务器地址。默认为空表示不启用。缓存服务器部署方式参考[部署Smartbi-Redis](https://history.wiki.smartbi.com.cn/pages/viewpage.action?pageId=56688928)

# <span id="page-5-0"></span>7、用户管理

用户管理是用于配置与用户集成相关的二次开发内容。

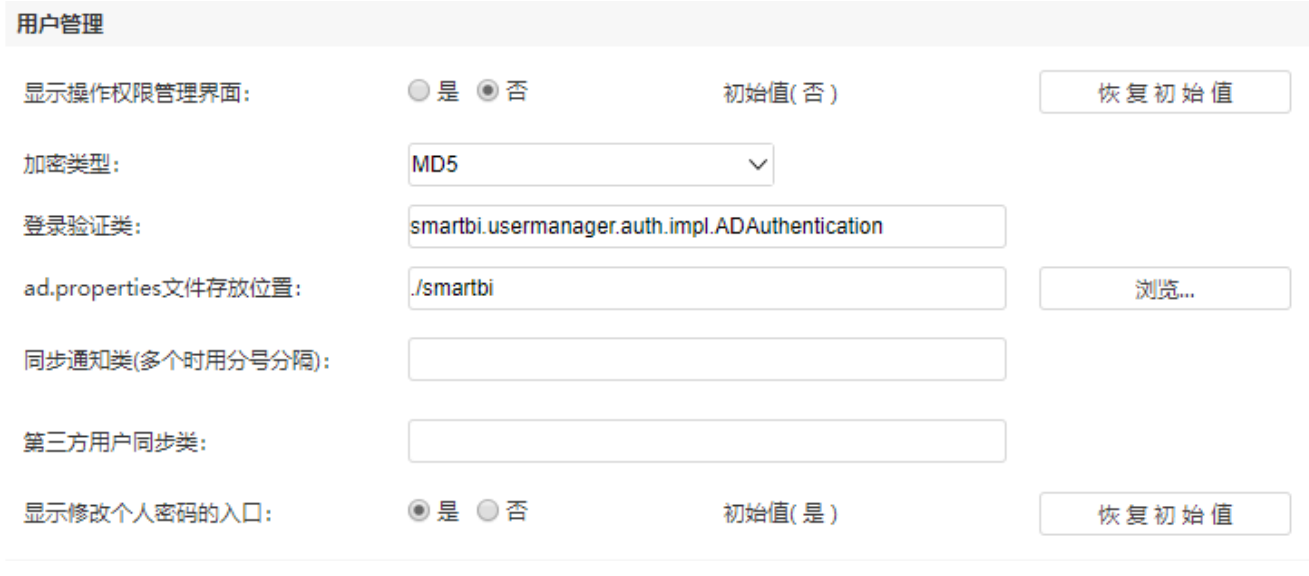

各设置项说明如下:

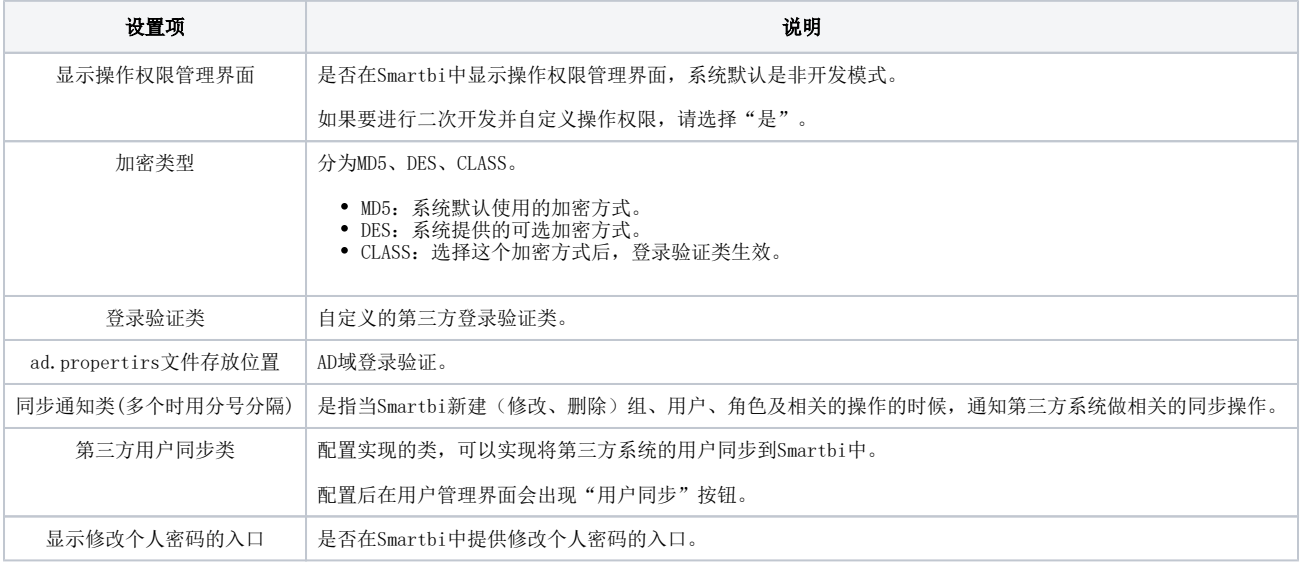

# <span id="page-5-1"></span>8、服务器日志

服务器日志文件是用于存放系统运行的过程信息,常用于错误排查、问题跟踪等。

### 服务器日志

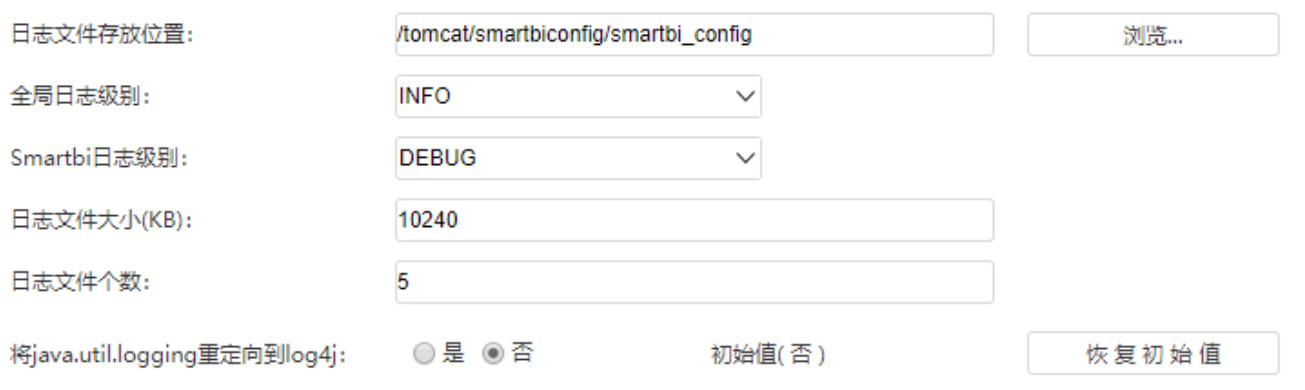

### 各设置项说明如下:

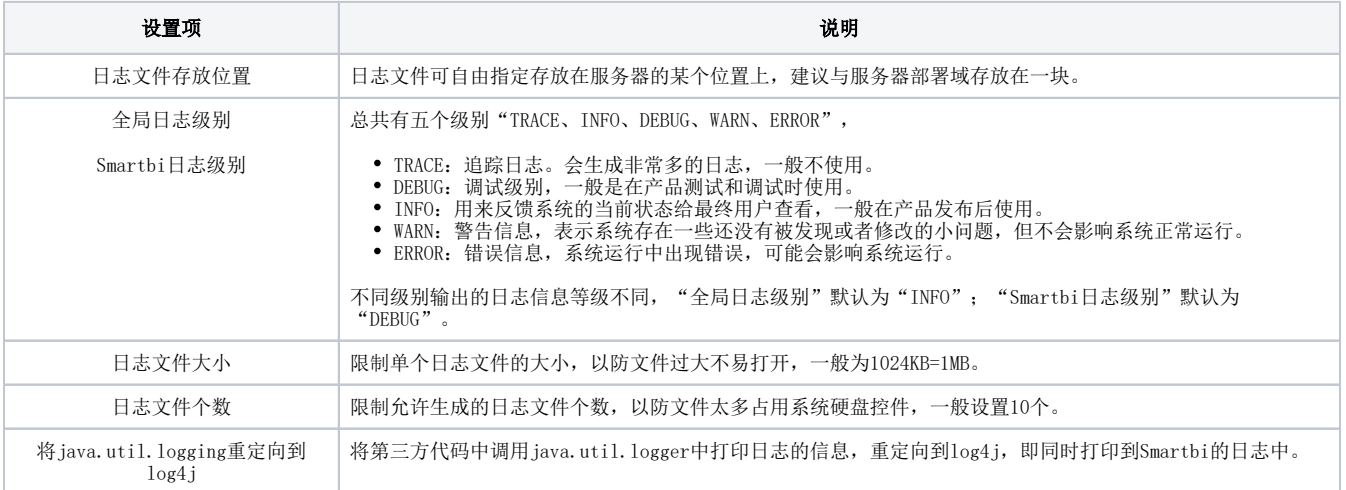

# <span id="page-6-0"></span>9、其他信息

其他相关设置。

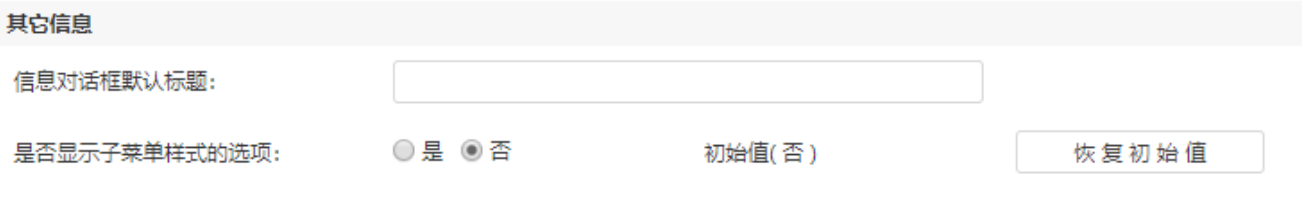

各设置项说明如下:

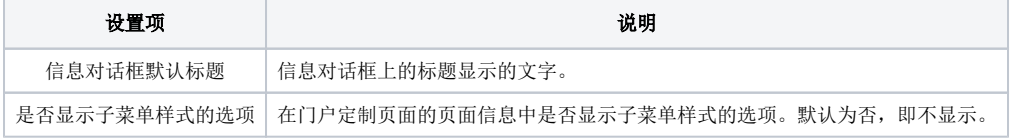

### <span id="page-6-1"></span>10、扩展包

扩展包是指基于 Smartbi 系统做的功能增强插件,例如项目定制化功能。

### 扩展包

#### 扩展包存放路径:

/tomcat/smartbiconfig/smartbi\_config/exts

浏览…

上传

选择…

上传扩展包文件:

各设置项说明如下:

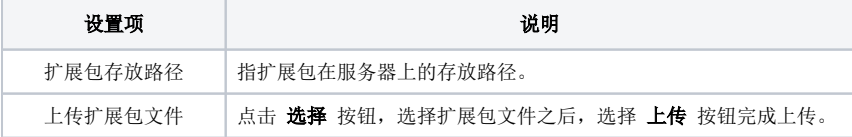

### <span id="page-7-0"></span>11、对象池

此两个设置项一般不需要设置。

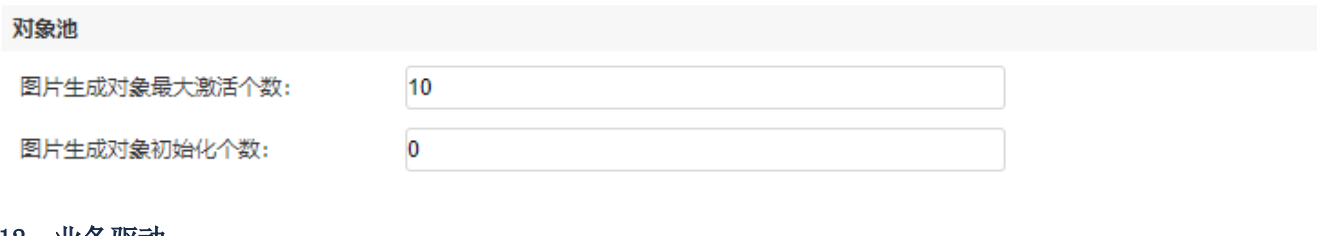

# <span id="page-7-1"></span>12、业务驱动

动态驱动类是指JAVA动态类,它包含数据库驱动相关的jar包。

#### 业务库驱动

业务库驱动类存放路径:

/tomcat/smartbiconfig/dynamicLibraryPath

浏览...

1、将jar包添加到指定路径下,不需要重启服务器,即可使用jar包。 2、系统中jar包查找顺序: 1)优先查找Smartbi的lib目录中的jar包。 2)其次查找JAVA动态类存放路径中的jar包。 3)最后查找扩展包中的jar包。 针对数据库驱动,由于按照上面顺序只要找到对应的驱动类就不会再往下查找,故无法覆盖Smartbi已有驱动类。

### <span id="page-7-2"></span>13、集群配置

集群配置是为了在资源创建、更新、删除时, 通知所有集群内的Smartbi服务器同步缓存, 防止仍然使用缓存中已经过期的内容(报表定义、数据缓存 等)。

- 单节点服务器:单机部署,不设置集群
- 集群服务器: 配置集群信息

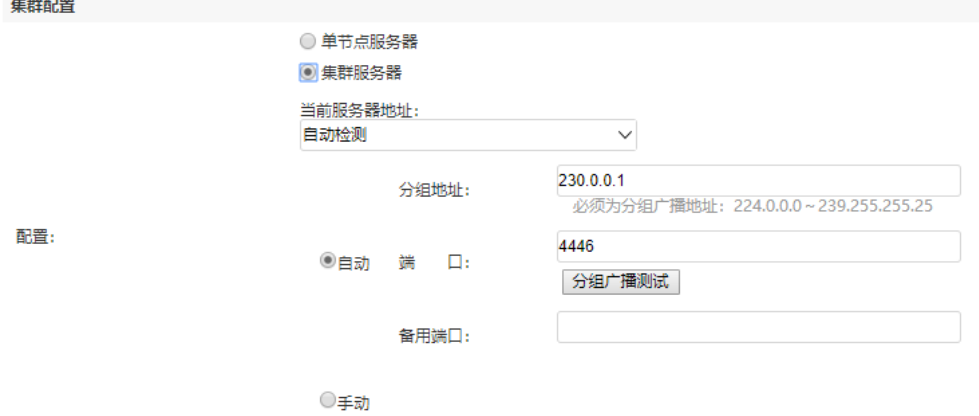

#### 集群服务器配置:

系统支持"自动" 和"手动"两种集群配置方式:

自动:表示通过组播协议自动维护当前子网内的Smartbi集群,当每启动或停止一个节点都会正常的维护集群之间的通讯列表。 手动:在禁止了组播的网络或Smartbi服务器不处于同一子网内时,只能手工指定集群内所有服务器的通讯列表。

#### 服务器配置的说明如下:

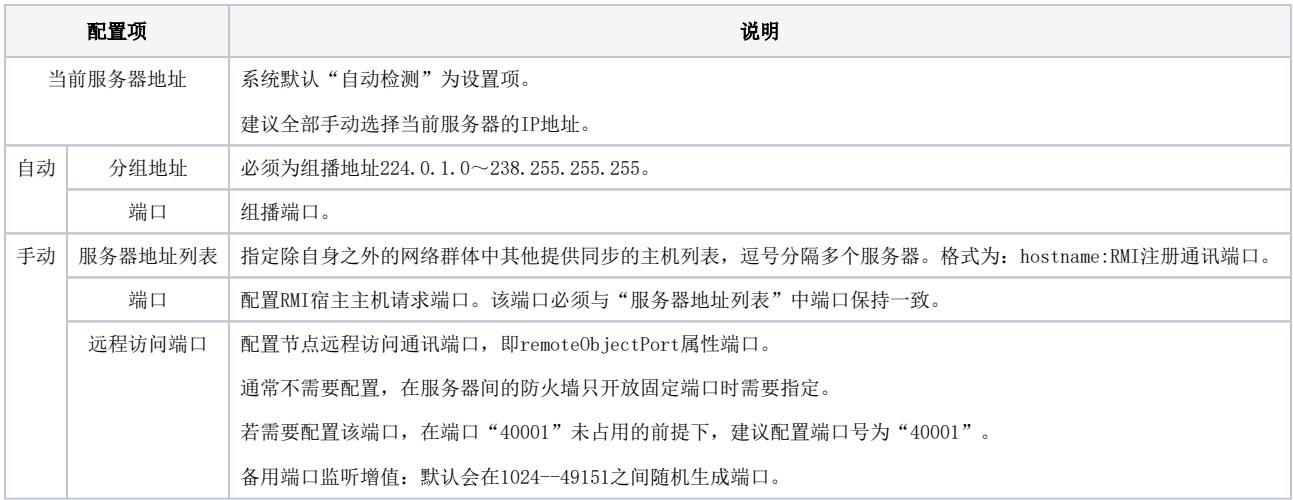

#### 配置示例:

集群节点一: 192.168.137.110:8080

集群节点二: 192.168.137.111:8080

配置集群步骤:

① 登陆集群节点一,在config页面进行集群配置,参考下图:

如果防火墙限制需要指定端口,需要配置端口监听增值。如下图,设置备用监听端口增值为100,会在节点一实际生成端口: 40100, 40101

端口(40000)+备用监听端口增值(100)=40100

远程访问端口(40001)+备用监听端口增值(100)=40101

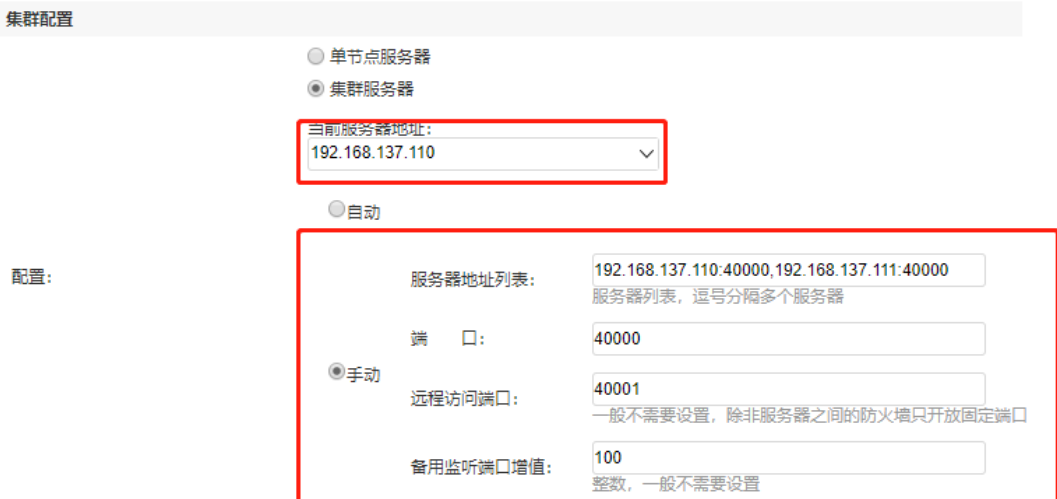

② 登陆集群节点二,在config页面进行集群配置,参考下图:

如下图,设置备用监听端口增值为100,会在节点二实际生成端口:40100,40101

端口(40000)+备用监听端口增值(100)=40100

远程访问端口(40001)+备用监听端口增值(100)=40101

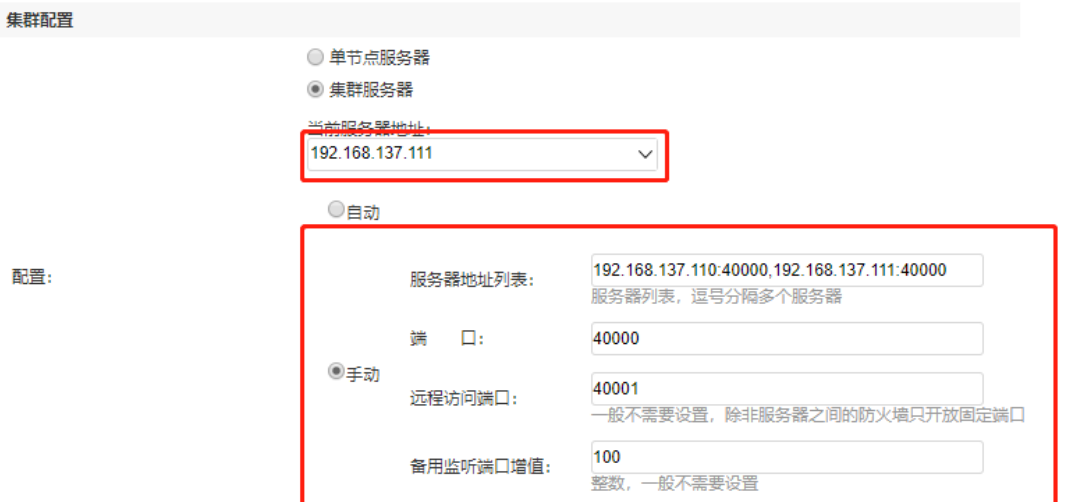

配置完成后,保存并重启Smartbi服务即可。

配置:

访问smartbi 系统监控页面,缓存,如下图所示:

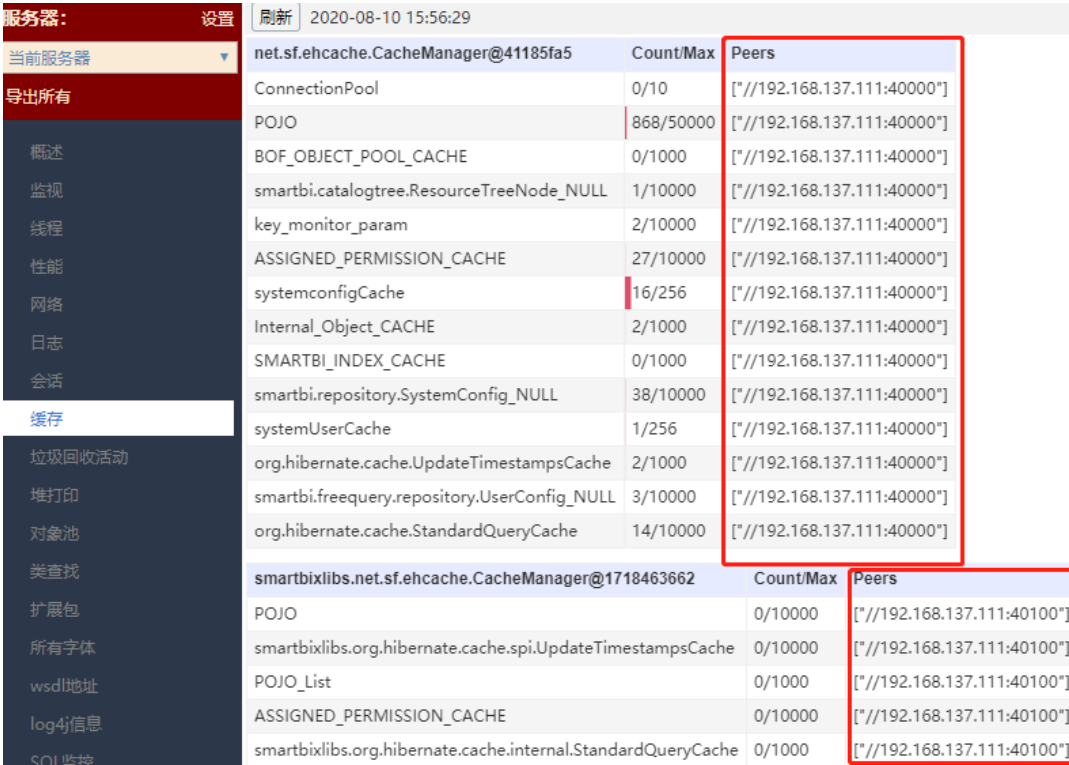

# 如果服务器关闭防火墙,则无需设置远程访问端口和备用监听端口增值;

如果服务器开启防火墙,则需要开放smartbi集群内部通信端口:40000,40001,40100,40101。

集群节点中配置集群方式(手动或自动)必须相同。

### <span id="page-10-0"></span>14、缓存

内存对象数据默认值为10000, 通过 自动检测 按钮,系统按当前服务器的内存进行分配。

缓存

内存对象数量配置,正常可以使用自动检测,不需要手工设置 格式为每行: <cachename> = <数量>

default=10000<br>POJO=50000<br>BOF\_OBJECT\_POOL\_CACHE=2000

自动检测

配置: